# **Tutorial Menambahkan Produk**

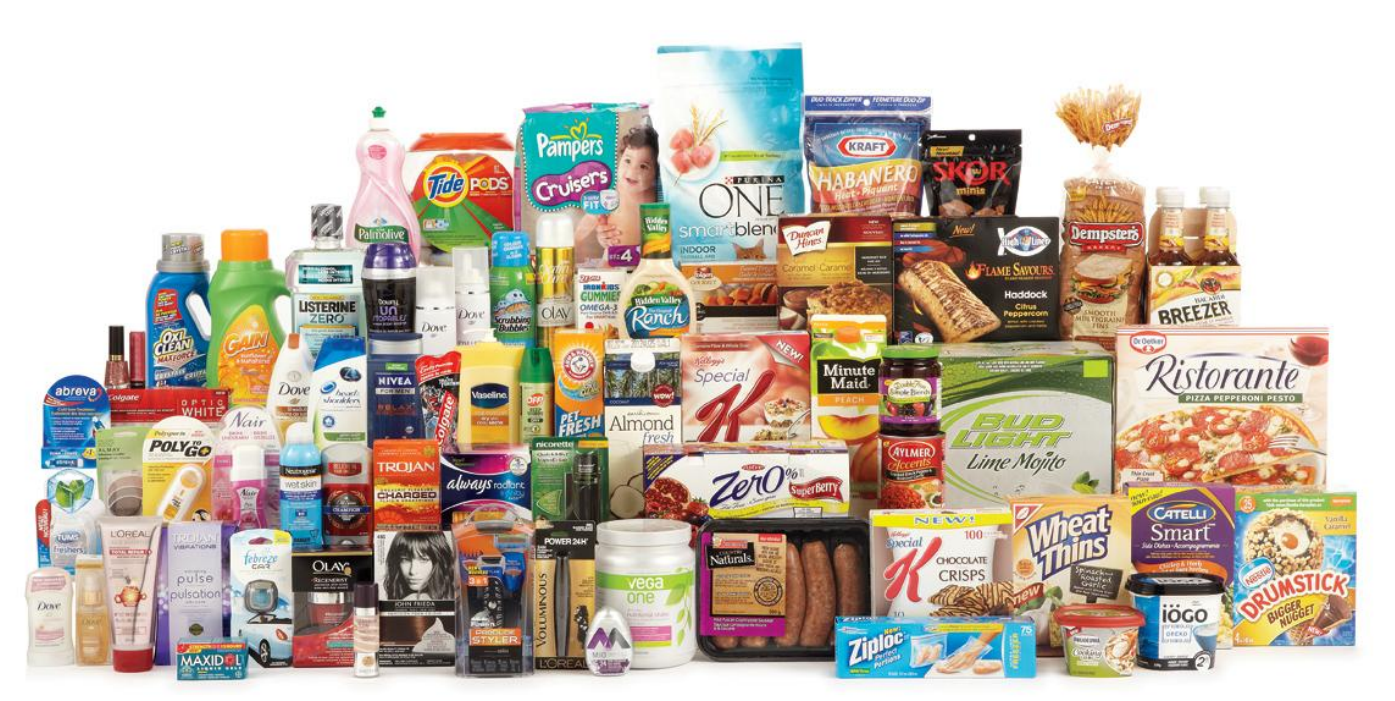

# **Webpraktis**

### **I. Menambahkan Produk**

Pengaturan produk berfungsi untuk merinci produk yang Anda jual, sehingga pengunjung website Anda mudah untuk memahami setiap produk yang ditawarkan.

Berikut ini adalah step-step menambahkan produk:

**1. Buat Data Kategori**

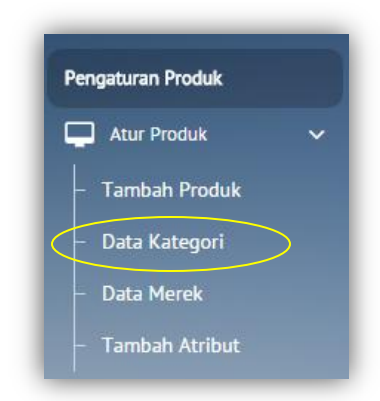

Kategori produk berfungsi untuk mengelompokkan produk Anda ke dalam kategori tertentu.

Contoh, *brand* Acer, kategori produknya laptop. Untuk menambah kategori produk silakan klik nama kategori produknya.

Cara membuat data kategori:

- 1. Pada dashboard website Anda, klik menu "**Pengaturan Produk**, lalu klik menu "**Data Kategori**".
- 2. Setelah itu, klik **'Tambah Data'**.
- 3. Lalu masukan nama kategori yang Anda inginkan.
- 4. Klik "**Simpan'**.
- **2. Buat Data Merek**

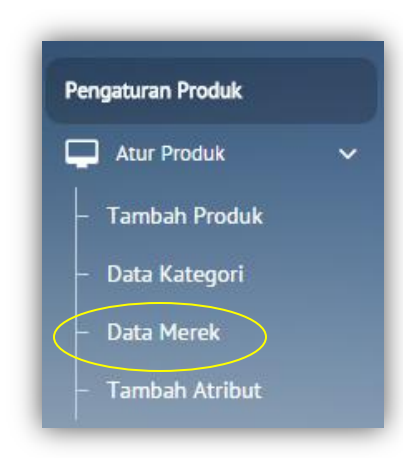

Data Merek berfungsi untuk menambahkan atau menampilkan merek dari produk yang Anda jual. Cara membuat brand untuk produk:

- 1. Pada dashboard website Anda, klik menu "**Pengaturan Produk'**, lalu klik menu "**Data Merek'.**
- 2. Setelah itu, klik "**Tambah Data'.**
- 3. Lalu masukan nama brand yang Anda inginkan.
- 4. Klik "**Simpan'**.

#### **3. Tambah Data Produk**

Halaman ini berfungsi untuk menambahkan produk dan detailnya, seperti foto, harga dan sebagainya. Sebelum Anda menambahkan produk, Anda harus masuk ke menu Kategori Produk dan Brand untuk menambahkan data kategori dan brand untuk produk Anda. Untuk memasukkan produk pada website toko online Anda dapat melakukan langkah sebagai berikut:

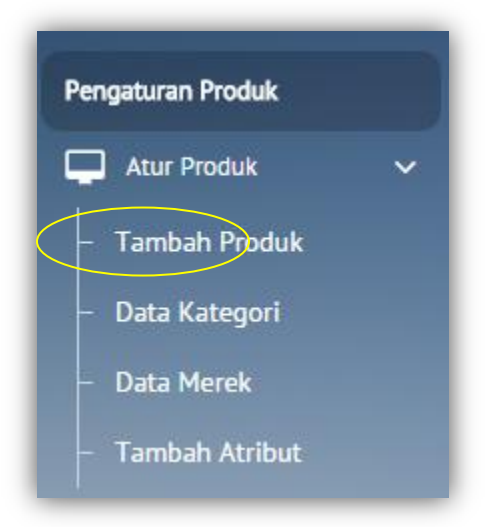

- 1. Setelah masuk kedalam dashboard, klik menu "**Pengaturan Produk**", lalu klik menu "**Tambah Produk'.**
- 2. Lalu, klik menu "**Tambah Data'.**
- 3. Isi setiap kolom sesuai dengan produk Anda, berikut penjelasan setiap kolomnya:
	- *Brand* : Masukkan *brand* yang telah diisi di bagian *brand.*
	- Kategori Produk : Masukkan kategori produk yang telah diisi.
	- Sub-Kategori : Masukan Sub-Kategori (hanya ada di beberpa template)
	- Nama Produk : Masukkan nama produk yang ingin
	- ditampilkan. Kata Kunci : Berfungsi untuk SEO produk Anda, sehingga

mudah ditemukan di mesin pencari google.

 **Contoh kata kunci** sebagai berikut *"jual, elektronik, murah, handal, jual electronic, elektronik murah."*

- Deskripsi : Berikan deskripsi mendetail produk Anda.
- 
- Berat : Berat produk (dalam ukuran gram)

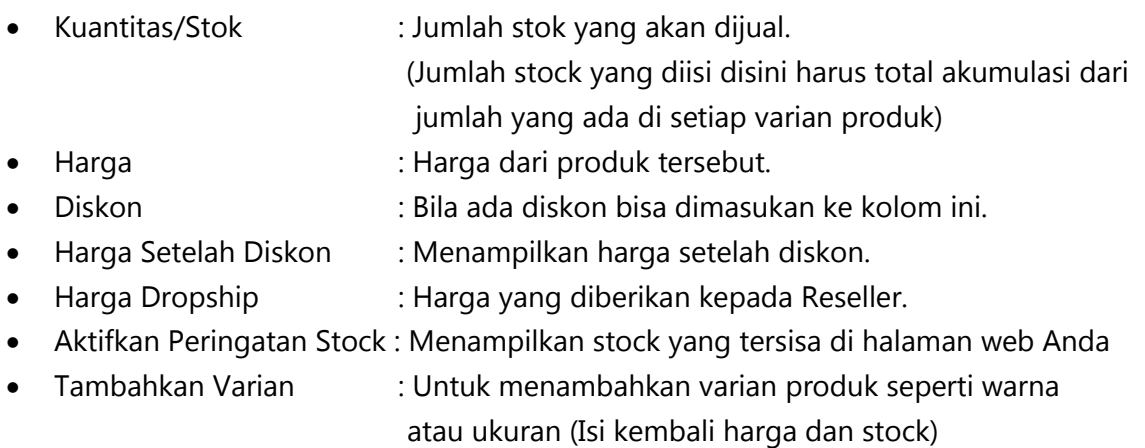

#### Cara mengisi varian:

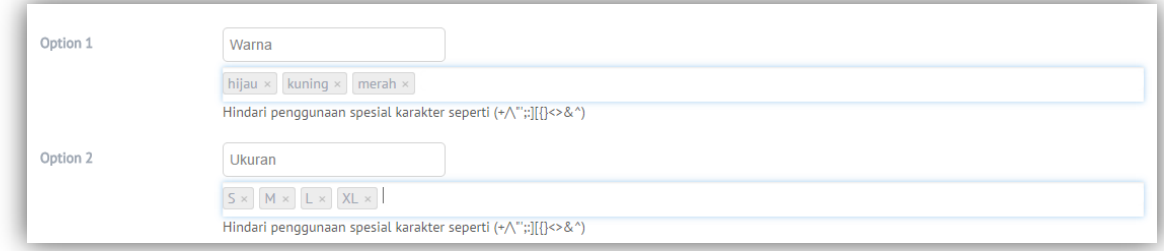

- 1. Isi option dari varian, di kolom yang atas diisi dengan golongan varian seperti "**Warna, ukuran, bahan dll**"
- 2. Di kolom bawah diisi dengan jenis-jenis variannya seperti bila "**Warna**" diisi "**Hijau, Merah, Kuning**", setiap kata dipisahkan dengan **koma**.
- 3. Isi juga detail dari setiap varian.

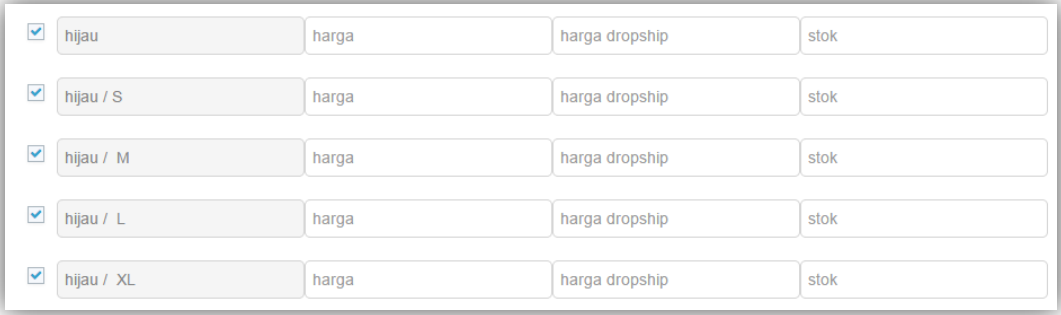

*Catatan:* Harga yang dimasukan merupakan harga yang sudah didiskon, dan pastikan jumlah akumulasi jumlah produk di varian sama dengan yang ada di kolom kuantitas/stok produk

- Produk Atribut : Untuk menambahkan atribut pada produk. (Anda juga bisa menambahkan atribut sendiri dengan klik "Tambah Atribut"
- Publish : Agar produk yang diisi tampil ubah menjadi "YES"

 Gambar Produk : Upload gambar produk. satu produk dapat memuat maksimal empat gambar.

 *Catatan:* Sesuaikan ukuran serta dimensi dari foto produk.

## **II. Quick Post**

Quick Post merupakan fitur penambahan produk serta harga pada webpraktis.com yang mempermudah user untuk secara cepat meng-*update* info produknya. Untuk menggunakan fitur quick post pada website toko online Anda dapat melakukan langkah sebagai berikut:

- 1. Pada dashboard website Anda, klik menu "**Pengaturan Produk'**,
- 2.

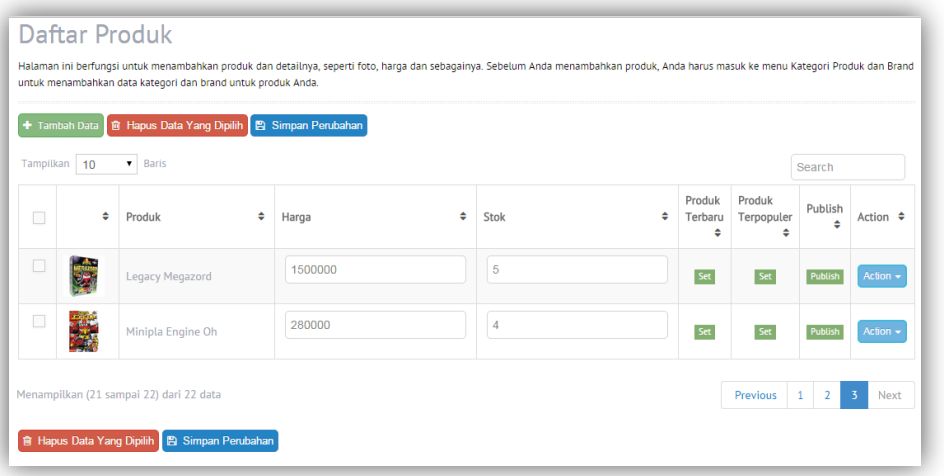

Isi update stok maupun harga, serta bila ada produk yang tidak diinginkan untuk tampil ubah tombol publishnya menjadi tidak. Bila ingin mengubah produk secara keseluruhan silahkan klik "Action" lalu "Edit"

3. Klik tombol "Simpan Perubahan" jika Anda sudah selesai mengubah data stok atau harga produk Anda.